### iBoardTouch DigiClass Quick Start Guide

#### **Network Requirements**

DigiClass is designed to work in a classroom/meeting room environment with the Teacher at the board and Students on devices/laptops.

The optimal set up is for the board to be wired, but so long as the wifi is strong enough and stable a wifi connection should work fine.

The main factor in the maximum number of devices that can connect is the network.

DigiClass uses the following ports and protocols:

UDP broadcast on 255.255.255.255 UDP 63000, 63002 TCP 63001

### A Word About The "Mode"

Like IWBPro, DigiClass gives users a choice between two type of UI, one called "Classic Mode" and the other called "Modern Mode".

Modern Mode looks like this:

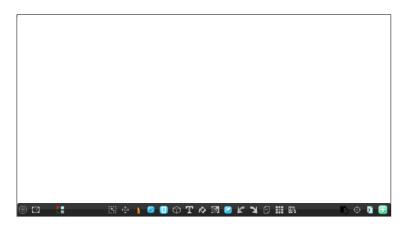

Classic Mode look like this:

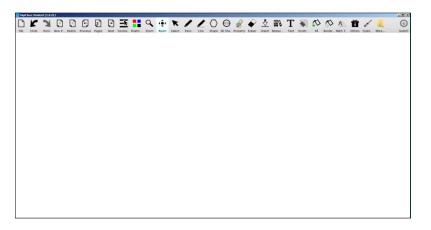

Switching between the two is done via the "Settings" dialogue, which accessed as follows in Classic (left) and Modern (right):

| Thers Custo More Sv    | MENU X        |
|------------------------|---------------|
| )thers Custo More Sv   | OPEN          |
| 🖳 🎑 📵                  | SAVE          |
| Deskto S Custom Tool L | ist           |
| Custom                 | SAVE AS       |
| System Settin          | gs SETTINGS   |
| About                  | ABOUT         |
| Student panel          | ABOUT         |
|                        | PRINT         |
|                        | TEACHER PANEL |
|                        | EXIT          |
|                        | (#) 😰 📑       |

Classic Mode is enabled by ticking the "Classic mode" box as below:

| Settings                 |                        |                    |               |
|--------------------------|------------------------|--------------------|---------------|
| Settings                 | Update                 | Register           | Theme         |
| Language Voice           | :                      |                    | Speech rate   |
| English  Micro           | osoft Anna - English ( | United States)     | ▼ Normal ▼    |
| Auto save file 🗖         |                        |                    |               |
| C:/Users/Saeed/Docume    | nts/                   |                    | ٩             |
| Default font             |                        |                    |               |
| MS Shell Dlg 2           | ▼ 8 ▼                  |                    |               |
| Automatic update         |                        | Default li         | ne thickness  |
| Classic mode             |                        | 2                  |               |
| Default drawin           | g colors               | Defaul             | t fill colors |
|                          |                        |                    |               |
| LibreOffice path:        |                        |                    |               |
| C:/Program Files (x86)/D | vigiClassTeacher/Libre | eOffice 4/program/ | 9             |
| SMART Notebook Page      | Scaling                |                    |               |
| Undo levels: 64 📮        |                        |                    |               |
| On-Screen Keyboard:      |                        | Default            | •             |
| UI scale:                |                        |                    | 1.0           |
| UI font size:            | 0                      |                    | 10            |
|                          |                        |                    |               |

The Modern mode is recommended because it is designed for easier use with tablets.

# Starting A Class

Start the DigiClass Teacher application on the board and open the Teacher Panel (Modern and Classic methods shown):

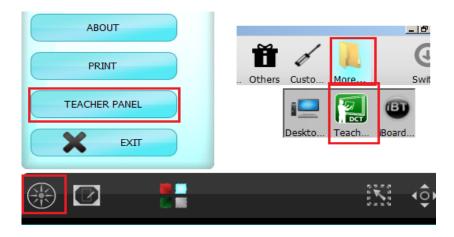

The Teacher Panel appears:

| Teacher's panel |         | * |
|-----------------|---------|---|
| Teacher name    | Mr Dell |   |
| Class name      | Maths   |   |
| Password        |         |   |
|                 | o R A   |   |
| Name Status     |         |   |
|                 |         |   |
|                 |         |   |
|                 |         |   |
|                 |         |   |
| Vote            |         |   |
|                 |         |   |

Enter the Teacher Name and Class Name. The Password is optional. Then click the blue start button to start the class broadcast. The Teacher Panel then changes to the following:

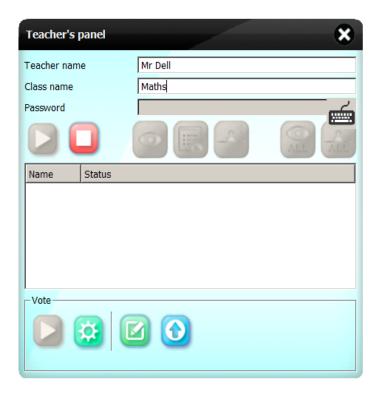

The red Stop button is now enabled to allow the class to close.

The student can now join the class.

# Joining The Class

The student on their devices/laptops will now start DigiClass Student (ensure they are connected to the same network).

Open the Student Panel:

| SETTINGS      |                      |
|---------------|----------------------|
| ABOUT         | rs Custo More Switch |
| PRINT         | Deskto Stude Board   |
| STUDENT PANEL |                      |
| EXIT          |                      |
|               |                      |

The Student Panel appears:

| s | tudent's p                                                     | panel | *                       |
|---|----------------------------------------------------------------|-------|-------------------------|
|   | tudent name<br>ass passwo<br>vailable clas<br>Status<br>Active | ord   | Teacher name<br>Mr Dell |
|   |                                                                |       |                         |
| N | ot in any cla                                                  | ISS   | ×                       |

The Student (providing the network connections are sound) should be able to see the classes running in the list. To join a class, the student enter their name (and password if the teacher specified a password), then selects the class from the list and then clicks the blue tick/join button, and the student panel status changes as follows:

| Student's pa                                      | anel       | *            |
|---------------------------------------------------|------------|--------------|
| Student name<br>Class password<br>Available class | d          |              |
| Status                                            | Class name | Teacher name |
| Active N                                          | Maths      | Mr Dell      |
|                                                   |            |              |
|                                                   |            |              |
|                                                   |            |              |
|                                                   |            |              |
|                                                   |            |              |
|                                                   |            |              |
|                                                   |            | _            |
|                                                   |            | 8            |
| Joined class Ma                                   | aths       |              |

The teacher will see the following in the Teacher Panel:

| Teacher's panel | *       |
|-----------------|---------|
| Teacher name    | Mr Dell |
| Class name      | Maths   |
| Password        |         |
|                 |         |
| Name Status     |         |
| Adam Watching   |         |
|                 |         |
|                 |         |
|                 |         |
|                 |         |
| -Vote           |         |
|                 |         |
|                 |         |

Each student who needs to join the class will repeat the same steps.

Once joined, the teacher can write on the canvas and what he writes will appear on the student devices:

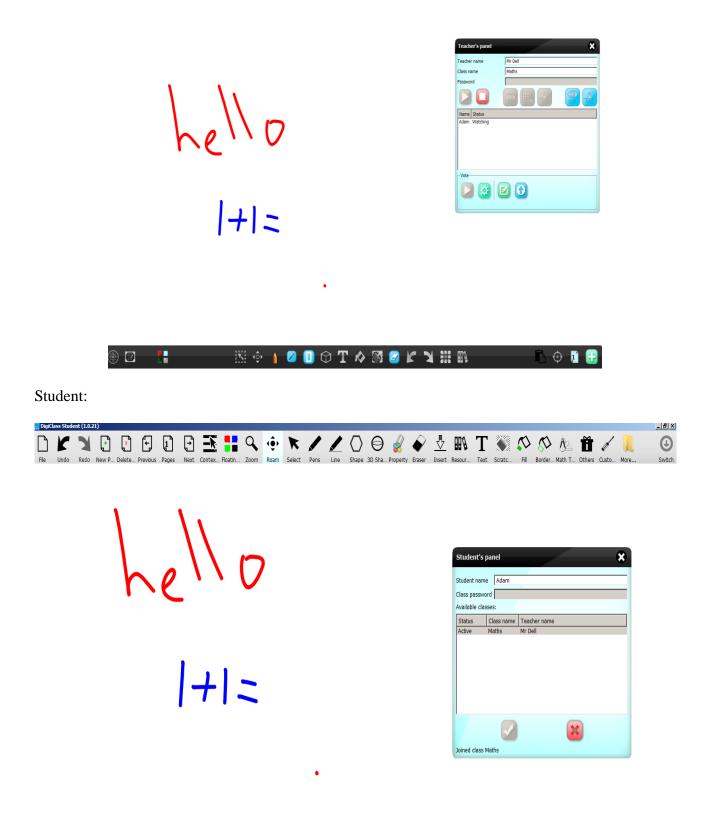

Depending on resolution differences the scaling may differ from device to device.

When the students are in Watching mode the only action they can perform is to zoom in/out and roam.

#### Selecting A Student To Present

In the above example the teacher has written a simple maths question. To ask the student to write the answer the teacher selects the student from the list and clicks on the "Present" button:

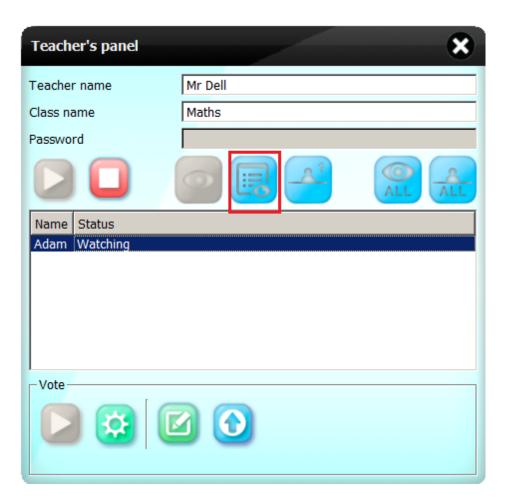

When clicked, the teacher will be asked whether he want to save the current state of the document.

For testing click "No" to continue.

The selected student will see the following message box:

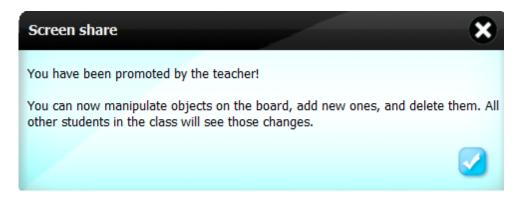

The teacher panel will now show the student status as "Presneting":

| I |
|---|
|   |
|   |
|   |
|   |
|   |
|   |
|   |
|   |
|   |
|   |
|   |
|   |

The student can now select a tool and draw on the canvas:

| hello | Student's<br>Student nam<br>Class passw | ne Adam             |                         |   |
|-------|-----------------------------------------|---------------------|-------------------------|---|
|       | Available cla<br>Status<br>Active       | Class name<br>Maths | Teacher name<br>Mr Dell |   |
| + =)  |                                         |                     |                         |   |
| •     | Joined class                            | Maths               | )                       | * |

.

This will be seen on all the other devices and the teachers board.

### Setting Student Back To Watching

To set the student back to watching, the teacher selects the student and then clicks on "Watch":

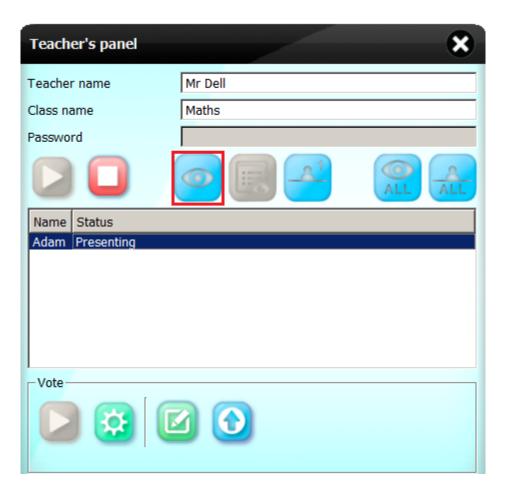

This message will appear on the teachers board:

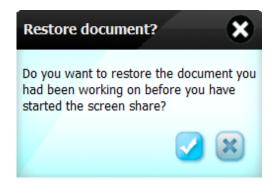

Clicking "Yes" (the blue tick) causes the document to revert back to the state it was in before the student made changes, clicking "No" (the cross) keeps the changes.

For testing keep the changes.

# **Other Class Control Options**

Work alone - select a single student to work alone × Teacher's panel Mr Dell Teacher name All Work Alone - all students work alone on the Class name Maths assignment Password Γ Name Status Adam Watching All Watch - all students (working alone, presenting) are set to watch Present - select a single student to present. Vote

The teacher has the following options available to control student activities:

### **Voting Panel**

Another feature of DigiClass is the Voting Panel. This allows tests and surveys to be conducted and the results collated. Tests are a set of questions which can either be multiple choice and free text answers. The tests can be saved, and completed tests with answers by all stduents can also be saved for review.

### **Create A Test/Survey**

The teacher can create a test or survey separately from a class, i.e. a class does not have to be started.

To create a test, open the Teacher panel.

The bottom half has the Voting Panel controls:

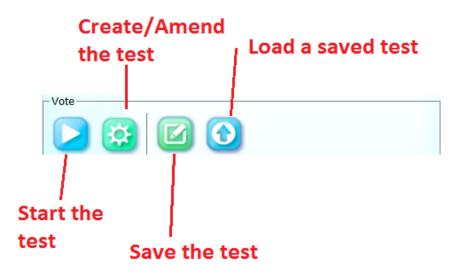

Click the Create test button:

| Vote se  | ttings      |             | *  |
|----------|-------------|-------------|----|
| Name:    | Citizenship |             |    |
| Timeout: |             | 600 seconds | († |

Enter the test name, and set the time limit (defaults to 600 seconds).

To add questions click the green "+" button and select the number of questions.

The questions can then be set:

| Vote settings                       | × |
|-------------------------------------|---|
| Name: Citizenship                   |   |
| Timeout: 600 seconds                |   |
| Question: What does "UK" stand for? | - |
| Type:   Multi-choice   Assessed     |   |
| Answer 1 Union Kinship              |   |
| Answer 2 United Kingdom             |   |
| Answer 3 Ultra Kingdom              |   |
| Question: Who is the Head of State  |   |
| Type:  C Assessed                   |   |
|                                     |   |

Set the questions as required. Within each question click the green "+" button to add more choices, click the blue cross to remove options.

Once completed, the buttons at the bottom give the following options:

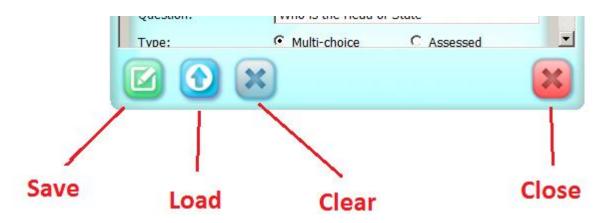

The Save button opens the file save dialogue allowing the questions to be saved (for loading later).

The Load button allows previously saved tests to be opened.

Clear deletes all the questions currently opened and Close closes this window.

#### **Running The Test**

Once the questions have been set, click the blue play button to start the test:

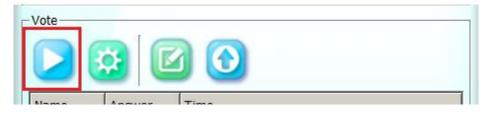

The students will now see the following window pop-up:

| Cast your vote                                                   |
|------------------------------------------------------------------|
| Mr Dell has started a vote named: Citizenship<br>Time left: 585  |
| What does "UK" stand for?<br>© Union Kinship<br>© United Kingdom |
| C Ultra Kingdom                                                  |
| Who is the Head of State                                         |
| The Prime Minister                                               |
| C The Queen                                                      |
|                                                                  |
| What is the name given to the British flag                       |
| • United John                                                    |
| C Union Jack                                                     |
|                                                                  |

The students have until the preset timeout to complete the questions and submit their answers.

The blue tick button submits the answers.

The red cross cancels the test.

As each student completes, the teacher panel shows this in the notification list:

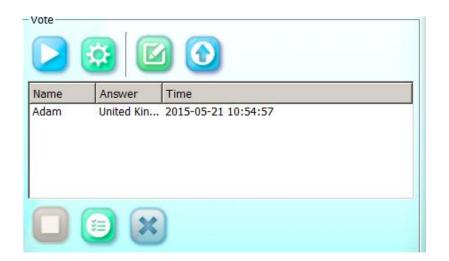

When all students have submitted, the following notification appears:

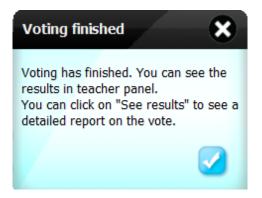

The teacher can now click the "Preview" (Show Results) button to show the results:

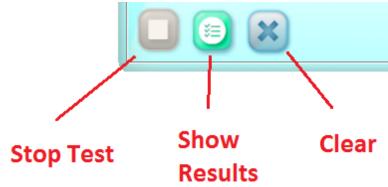

The vote results panel appears:

| Vote results                                                                                     | - 🗶      |
|--------------------------------------------------------------------------------------------------|----------|
| Results for vote:Citizenship                                                                     |          |
| Student list Question list What does "UK" stand for?                                             |          |
| What uses on stand for<br>Who is the Head of State<br>What is the name given to the British flag | +        |
|                                                                                                  |          |
|                                                                                                  |          |
| Question: What does "UK" stand for?                                                              | <u> </u> |
|                                                                                                  | _        |
|                                                                                                  |          |
|                                                                                                  |          |
|                                                                                                  |          |
|                                                                                                  |          |
|                                                                                                  |          |
| United Kingdom                                                                                   |          |
|                                                                                                  |          |
|                                                                                                  |          |
|                                                                                                  |          |
| Question: Who is the Head of State                                                               | •        |

# **English Comprehension Example**

The following is an example showing how the Voting Panel can be used for an English Comprehension test.

The class is started and students join.

The teacher has imported a short passage from a Word document. The teacher has also prepared a comprehension test based on the passage:

| English Comprehension - My Family                                                                                                    |                                                                                                    |
|----------------------------------------------------------------------------------------------------|----------------------------------------------------------------------------------------------------|
| My name is Jack, and I live with my mum and dad, and two sisters.                                                                                               |                                                                                                    |
| We live in a second floor flat in East London, not far from West Ham United's gro                                                                               |                                                                                                    |
| The flat is a little small for all of us, but it is clean, comfortable and homely.                                                                              | Vote settings                                                                                                    |
| My mum works as a shop assistant in a nearby market. She works between 10a<br>a week, so she is always home before and after school.                            |                                                                                                    |
| Dad works as a postman, so he is up early t o go to work, but is often home by be with both parents after school.                                               | Question:     Are Jack's parents rich?       Type:     Image: Comparents rich?       Image: Comparents rich?     Image: Comparents rich? |
| Mum and dad takes turns to cook, but we always all eat together.                                                                                                | Answer 1 No, but happy                                                                                                    |
| My sisters are younger than me, but we all go the same school so we travel to $\mathfrak s$                                                                     | Answer 2 No and sad Answer 3 Yes and happy                                                                                               |
| At the weekends we tend to help mum and dad on Saturday mornings, so that together the rest of the weekend.                                                     | Answer 4 Yes but sad Ouestion: How often do the children see their parents?                                                              |
| I like to play & watch football with my dad, but we can't always afford to go to<br>We all like to go for walks into town when we can.                          |                                                                                                    |
| Mum and my sisters are not interested in football, so dad likes to make sure he s<br>them too so we all have time together at the weekend.                      |                                                                                                    |
| I enjoy seeing the people in town as we walk along, wondering what their lives a whether anyone I see is any happier than we are as a family. Mum always says t |                                                                                                    |
| 🏵 🗹 🚦 🛛 🕅 💠 🔍 🍳 💧 💋 🕕 🗇 🦷                                                                                                    | r \land 🕅 🥝 🖌 🌂 🖯 🏭 🐘 💦 🕞 🔂                                                                                                    |

The students can read the passage and answer the questions.

Once submitted the teacher can review the answers with the class:

| Vote results Results for vote:English Compehension Test Student list Question list                                                                                                    | *      |
|----------------------------------------------------------------------------------------------------|--------|
| Are Jack's parents rich?<br>How often do the children see their parents?<br>What is important to Jack's parents at the weekend?<br>Which of the following is true?<br>Does Jack seem happy with his life?<br>Pick a number 1 and 10? | +<br>× |
| Question: Are Jack's parents rich?                                                                                                    |        |
| Ouestion: How often do the children see their narents?                                                                                                    | -      |

The teacher can then select a student's answer and ask the student to show why he thought that by passing presenter control to that student.

The student can then mark using the highlighter the excerpts that helped with decide the answer:

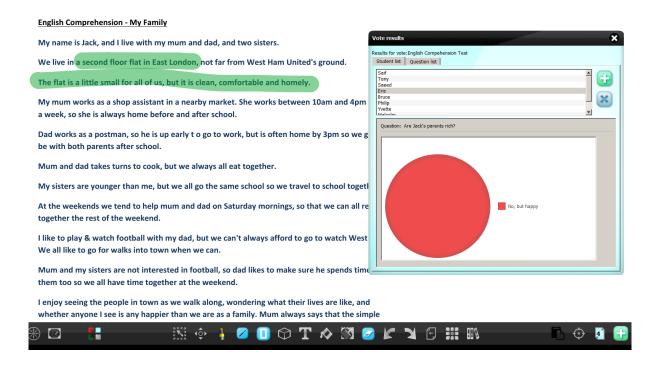